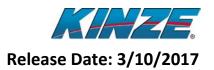

#### **Contents**

| Released Version Number | . 2 |
|-------------------------|-----|
|                         |     |
| Features                | . 2 |
|                         |     |
| How to Install          | 7   |

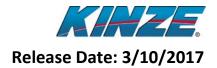

#### **Released Version Number**

| Module                 | Software Version Number                           |
|------------------------|---------------------------------------------------|
| Raven Viper® 4 Display | <b>2.3.1</b> (full-level version number 2.3.1.10) |

#### NOTE: Do not use the 2.5.2.2 version found on the Rayen website!

#### **Features**

- Display has 12.1" touchscreen with tablet-like interface
- Compatible with Kinze 4900 Advanced ISOBUS planters whose Master Modules have been updated with software version 4.0 or greater

#### **How to Install**

- Go to the Kinze Firmware update page at <a href="http://www.kinze.com/firmware.aspx">http://www.kinze.com/firmware.aspx</a> and download the update file for the Raven Viper® 4 Display.
- 2. On a new or blank USB flash drive, create a folder named Raven; within the Raven folder, create a folder named Updates.

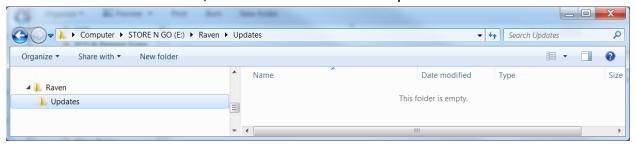

3. Copy and paste the zipped update file into the Updates subfolder that was created on the USB flash drive. *Note: Do not unzip the update file.* 

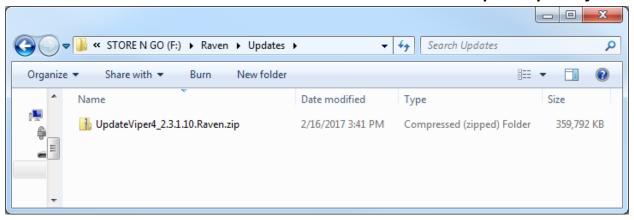

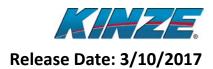

- 4. Turn on the Viper 4.
- 5. Insert the flash drive into one of the USB ports on the side of the display (a plastic cap on the USB port will have to be removed first, if present.)

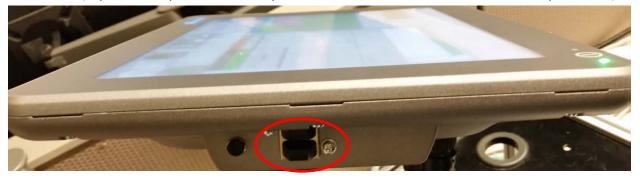

6. From the main menu press the Administrator button at the top of the screen.

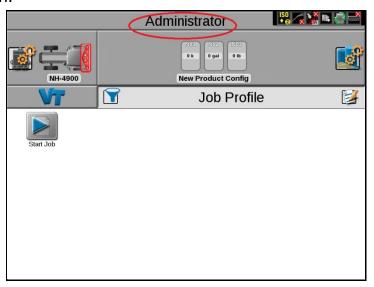

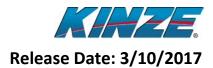

7. From the Administrator screen, press the System Manager button.

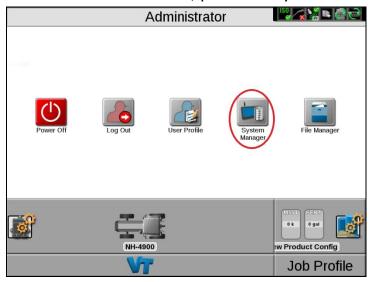

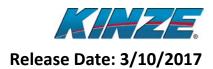

8. From the System Manager screen, press the Install button.

<u>Note:</u> The Install button will only appear if the update version is different from the version already installed on the display. To check the full-level number of the currently installed version, press the info button next to the Current Version number as shown highlighted in the upper right corner of the screen below.

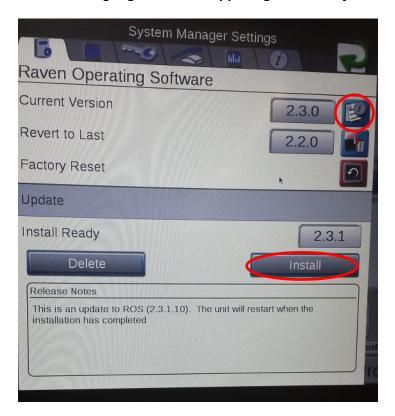

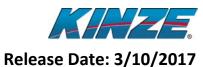

9. Press Yes on the pop-up screen that requests your permission to proceed.

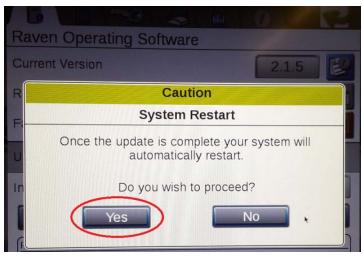

10. Wait until the display restarts.

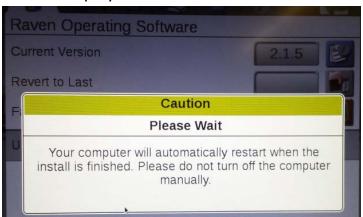

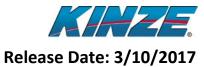

11. Remove the USB flash drive from the display while the screen below is displayed and replace the protective plastic cap on the display if previously removed.

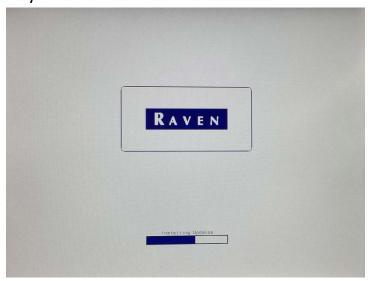

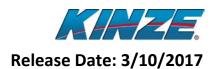

12. Return to the Administrator screen by pressing the Administrator button after pressing OK on any acknowledgement startup screens.

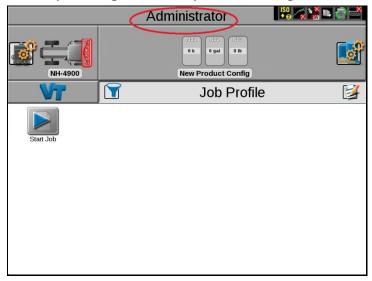

13. Power down the display by pressing the Power Off button on the Administrator screen, and then press Yes if a pop-up message appears that requests permission to proceed with the power down.

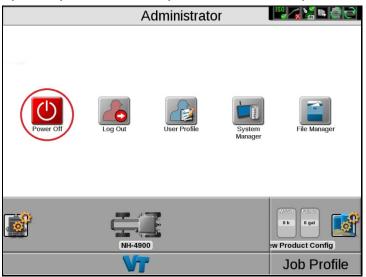